# Installation et utilisation de la feuille de style Lyon 2

# **I. Enregistrement du modèle :**

La feuille de style ou modèle Thèse Lyon 2 correspond au fichier téléchargeable suivant :

- pour Word 97 et versions ultérieures sous [Windows](https://bu.univ-lyon2.fr/theses-et-memoires-en-ligne/theses/theses-en-ligne-feuille-de-style-ms-word) **(version française)** ;
- pour Word sous [Mac OS X](https://bu.univ-lyon2.fr/theses-et-memoires-en-ligne/theses/theses-en-ligne-feuille-de-style-macos) ;
- sous [Open Office 3.](https://bu.univ-lyon2.fr/theses-et-memoires-en-ligne/theses/theses-en-ligne-feuille-de-style-open-office)

Lorsque vous avez ouvert le fichier, vous pouvez l'enregistrer sur le bureau de l'ordinateur ou à l'endroit de votre choix. Vous pouvez le renommer.

# **II. Affichage des styles pré enregistrés :**

## **1. Dans Word :**

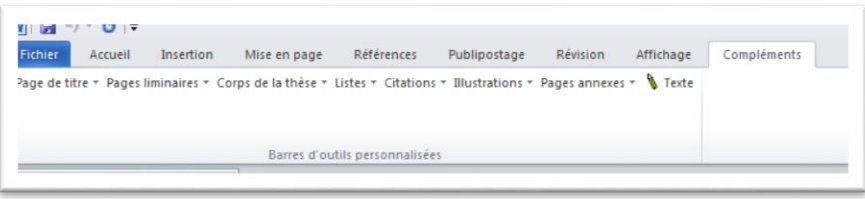

**Cliquer sur l'onglet complément** : un nouveau ruban s'affiche sur lequel, les différentes parties de la thèse s'affichent. En cliquant sur chacun des nouveaux onglets, vous verrez apparaître tous les styles afférents à chacune de ces parties.

Exemple : La page de titre

Il suffit de cliquer sur la partie à laquelle on veut appliquer un style, puis de choisir le style que l'on veut lui donner en cliquant sur celui-ci.

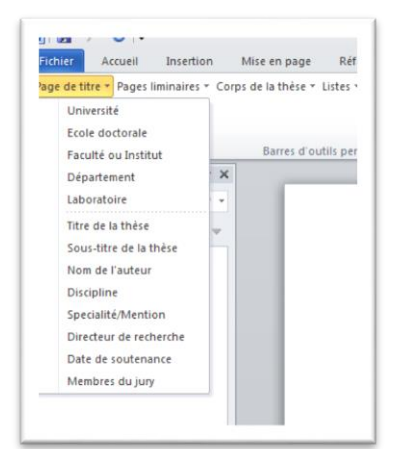

> Thèse Lyon 2 Page de titre \* Pages liminaires Corps de la thèse Listes \* Citations **v** Illustrations \* Pages annexes Texte

# **2. Dans Word sous Mac**

Lorsque l'on ouvre le modèle Lyon 2 sous Mac une fenêtre de style « volante » s'ouvre. Vous pouvez la déplacer dans un coin de l'écran. Il suffit de cliquer sur la partie à laquelle on veut appliquer un style, puis de choisir le style que l'on veut lui donner en cliquant sur celui-ci.

# **3. Dans Open ou Libre Office**

Contrairement à Word, il n'y a pas d'onglet supplémentaire mais les styles sont tous à la suite dans une liste alphabétique

**Cliquer sur « F11 ».** Une fenêtre des styles s'affiche. Tous les styles afférents à la thèse sont dans la liste.

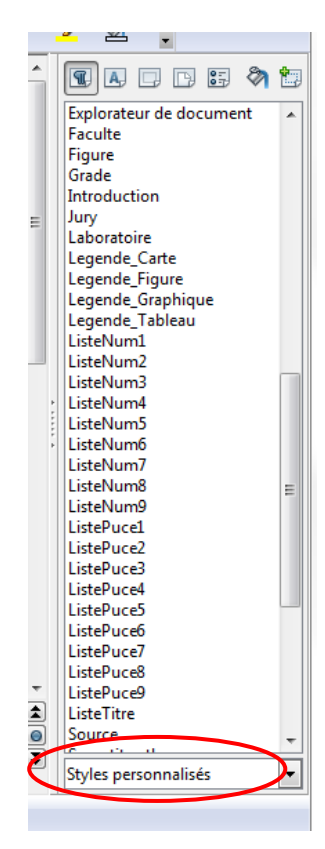

# **III. Utilisation de la feuille de style Lyon 2**

Tout d'abord, il faut savoir que la feuille de style Lyon 2 n'est absolument pas obligatoire. Ce modèle a été créé pour les doctorants ayant des difficultés à formater un document long.

# **1. Afficher la fenêtre de navigation et la zone de style :**

Voir le tutoriel « Les différents modes d'affichage »

# **2. Les particularités du modèle Lyon 2 :**

Il présente un ensemble de règles de mise en forme, regroupées, nommées, hiérarchisées et enregistrées (mots, paragraphes, pages... mais également papier utilisé, marges,…), afin de pouvoir être facilement réutilisables par la suite. Il fournit automatiquement la mise en forme correspondant au document à créer.

Il vous permettra de passer très facilement d'un document tapé « au kilomètre » tel que celui-ci :

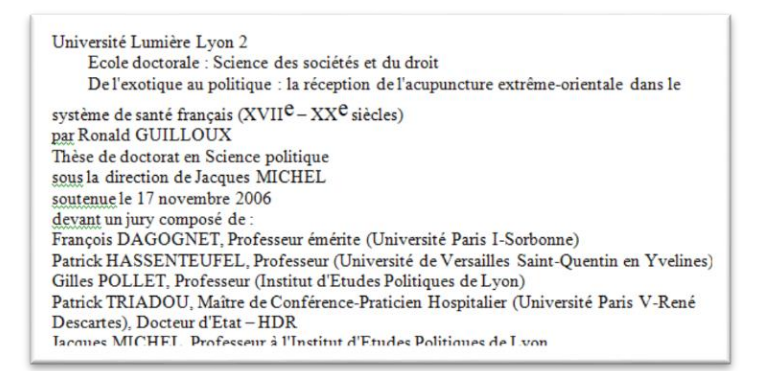

à ceci :

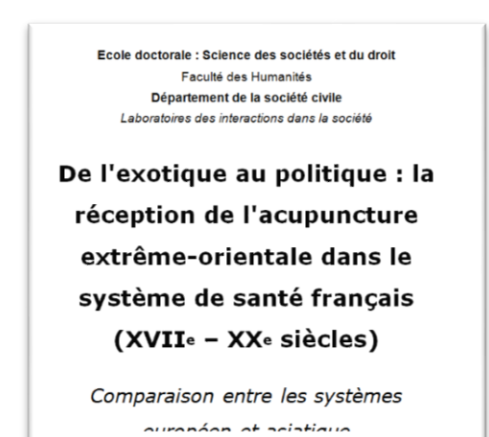

Ce qui, vous en conviendrez, est beaucoup plus agréable à lire.

Il est tout à fait possible, si vous avez déjà commencé à rédiger votre thèse, d'y insérer votre document et de lui appliquer les styles prédéfinis par le modèle Lyon 2.

Pour cela, cliquer sur l'onglet « insertion », puis sur la petite flèche à droite d'«objet » et enfin sur « texte d'un fichier ».

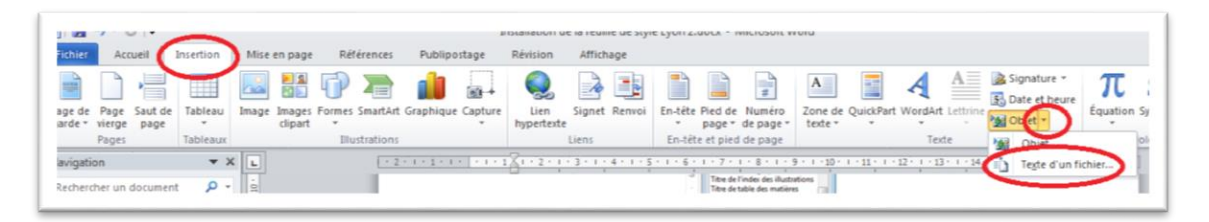

Une fenêtre de recherche s'affiche. Recherchez votre document, sélectionnez-le et cliquez sur OK. Vous pouvez alors lui appliquer les styles prédéfinis.

# **3. Comprendre le fonctionnement du modèle Lyon 2 :**

La thèse se décompose en plusieurs parties:

- La page de titre
- Les parties liminaires (remerciement, dédicaces, épitaphes, avant-propos, listes d'abréviations ….)
- La thèse en elle-même (qui sera découpée en parties, chapitres ….)
- Les annexes
- …

Chacune de ces parties a été décomposée afin de propose un style adapté

**Exemple : la page de titre**. Il suffit, dans votre texte, de sélectionner la ligne correspondant au nom de l'université, de cliquer sur « Université » et le style prédéfini se

police, la taille de la police, le cadrage ....

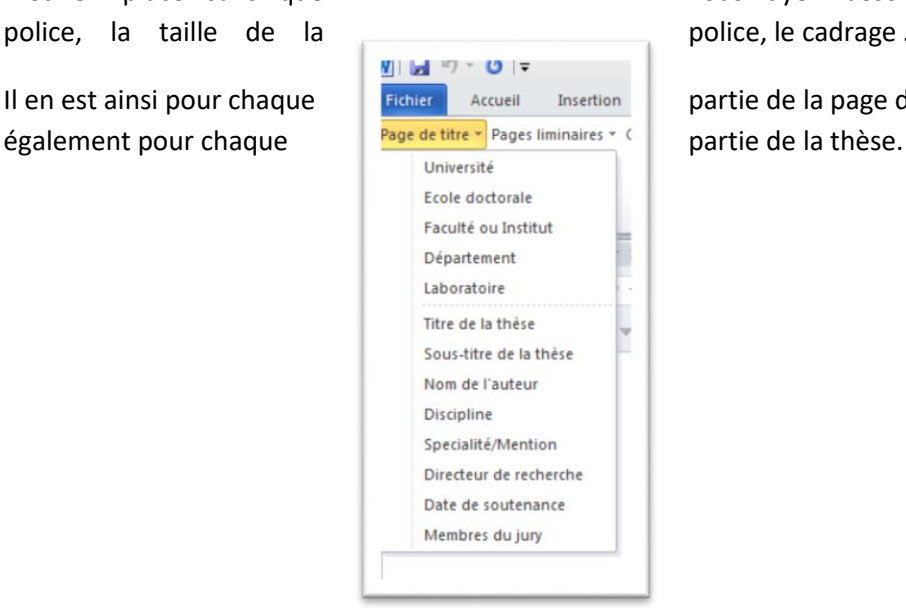

met en place sans que vous ayez besoin de choisir la

Il en est ainsi pour chaque  $p_{\text{inlier}}$  Accueil Insection partie de la page de titre, mais

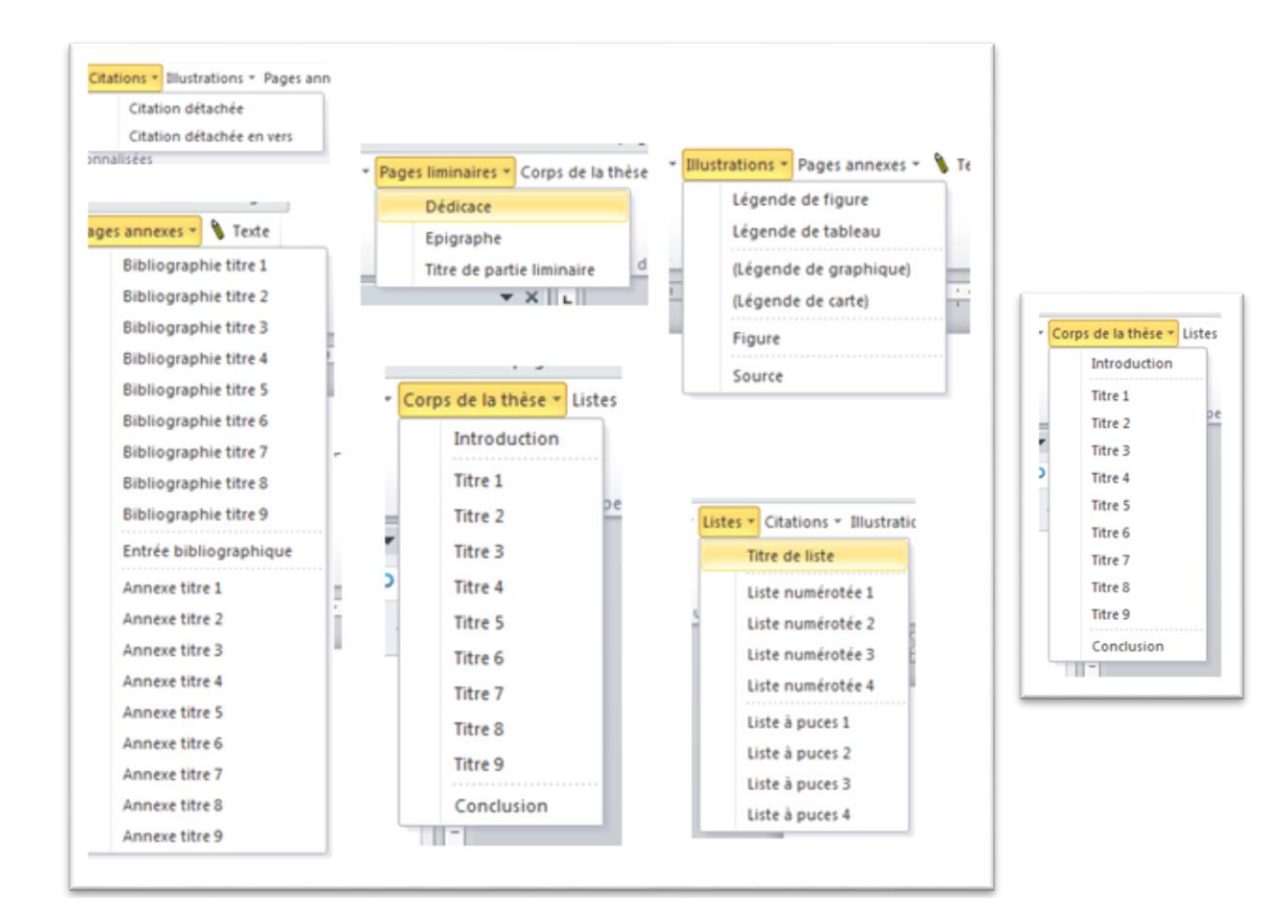

Et pour tout ce qui est en texte « normal » (sans mise en forme particulière), après l'avoir Texte sélectionné, vous cliquez sur cette icône

# **4. Cas particuliers :**

#### **a. Les niveaux :**

Ils correspondent au plan de votre document.

Titre 1

Titre 2

Titre 3

…….

Idem pour les listes, la bibliographie etc. ….

#### **Les citations :**

2 possibilités : **citations détachées** et **citations détachées en vers**. Les mots parlent d'euxmêmes.

Sélectionnez la citation et choisissez dans l'onglet « citations » de la barre de style, la formule qui correspond.

**Attention** pour les citations :

- Évitez de citer plus de 3 lignes de suite d'un texte (sauf un poème).
- Indiquez toujours vos sources. Prenez vos précautions pour éviter une accusation de plagiat.

#### **Les listes :**

2 possibilités également : **les listes à puces** et **les listes numérotées**.

Choisissez la catégorie et le rang qui vous conviennent. Vous pouvez toujours modifier le type de puces ou de numérotation. Pensez à supprimer ceux que vous aviez mis précédemment.

- **b. Les tableaux, les illustrations, les graphiques…. :**
	- **Au-dessus** : Donnez un titre à vos tableaux ou figures et appliquez le style qui convient.
	- **En dessous** : Citez vos sources. Si vous êtes l'auteur de la figure ou du tableau, indiquez votre nom, votre prénom et la date de création. Il s'agit de votre propriété. Toute personne qui souhaitera la reproduire devra vous citer.

#### **En règle générale : Attention au plagiat**

- **c. Les insertions d'images ou de photos :**
	- **Au-dessus** : Tapez la légende de l'image et appliquez-lui le style correspondant.
	- Placez votre curseur à l'endroit où vous souhaitez insérer votre image. Allez sur l'onglet Insérer ou Insertion et cliquez sur Image.
	- Cliquez 2 fois sur l'image à insérer.
	- **En dessous** : citez la référence de la source et appliquez-lui le style correspondant.

#### **Attention au droit à l'image**

## **d. La bibliographie :**

Que vous ayez fait vos recherches à partir de Zotero et que votre bibliographie ait été structurée grâce à l'outil intégré, ou bien que vous utilisiez d'autres normes ou les directives de votre directeur de thèse, faites une copie de cette bibliographie, copiez-la et insérez-la à l'endroit voulu dans votre thèse.

Appliquez-lui ensuite le style de l'onglet « Bibliographie » de la barre de style.

- **e. Index, table des matières, table d'illustrations …. sous Word :**
	- Placez votre curseur à l'endroit où vous souhaitez insérer l'index, la table des matières ou toute autre table.
	- Cliquez sur l'onglet Références du ruban et choisissez le type de table que vous voulez créer.

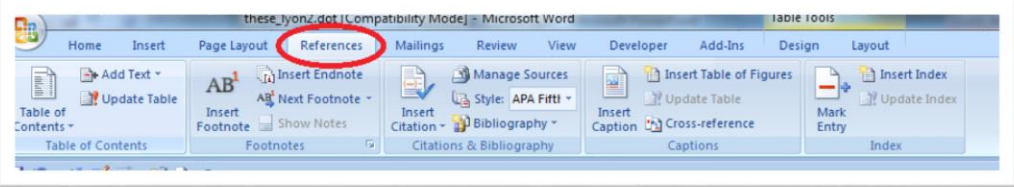

 Choisissez le style, cliquez sur OK : la table s'insère automatiquement. La mise à jour est également automatique, en cliquant sur Mise à jour de la table après une modification de votre document.

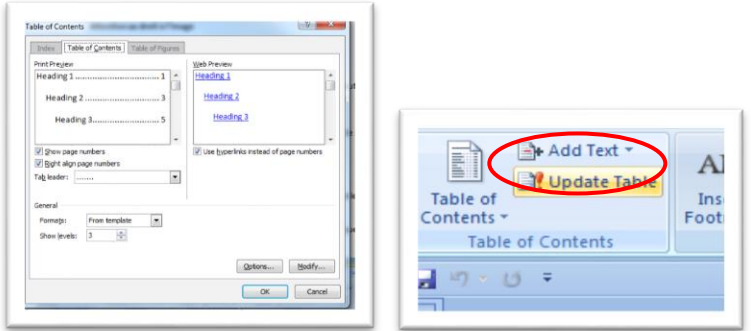

- **f. Index, table des matières, table d'illustrations …. sous Open Office :**
	- Placez votre curseur à l'endroit où vous souhaitez insérer l'index, la table des matières ou toute autre table.
	- Cliquez sur l'onglet « Insertion »

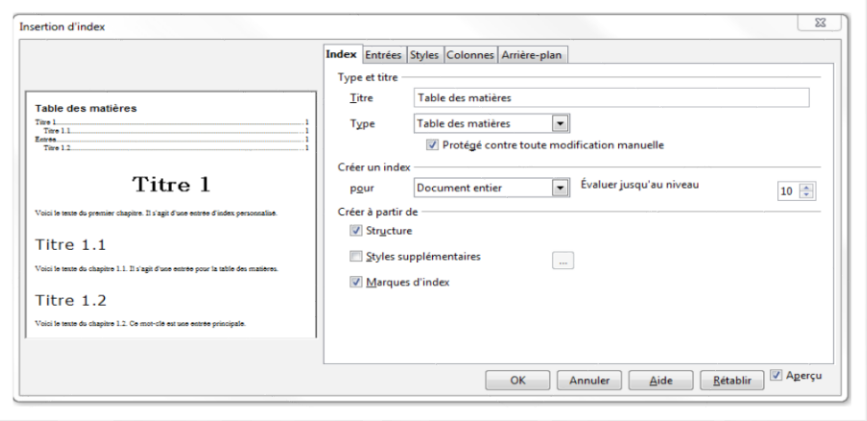

- Choisissez :
	- o le titre de votre document

- o le type de document
- o sur quelle partie du document va porter votre table
- o Le niveau de développement

o …

Cliquez sur OK, la table s'insérera automatiquement.

# **IV. Quelques conseils…**

## **1. Enregistrement de votre travail**

Parce que cela va sans dire, mais que cela va encore mieux quand on le dit, et surtout quand on l'applique :

- Pensez à **enregistrer très régulièrement votre travail** (risque d'arrêt intempestif de l'ordinateur, de fausses manœuvres …)
- Pensez à **enregistrer vos documents sur plusieurs supports** (risque de perte ou de détérioration)
- **Pensez à toujours travailler avec la même version du logiciel** (risque de détérioration de la mise en page)

## **2. Bibliographie non exhaustive :**

- BISGAMBIGLIA, Paul-Antoine. *Rédiger un très long texte avec Word [2003]* [en ligne]. Disponible sur [<http://paul-antoine-bisgambiglia.univ-corse.fr/Rediger-un-tres-long-texte](http://paul-antoine-bisgambiglia.univ-corse.fr/Rediger-un-tres-long-texte-avec-Word_a10.html)[avec-Word\\_a10.html](http://paul-antoine-bisgambiglia.univ-corse.fr/Rediger-un-tres-long-texte-avec-Word_a10.html) > (consulté le 16 mars 2016).
- LILEN, Henri. *OpenOffice.org 3 pour les nuls*. Paris: First interactive, 2011 (Pour les nuls. Mégapoche).
- MARTIN, Michel. *Rédigez facilement des documents avec Word le célèbre logiciel de traitement de texte expliqué aux débutants !* [Paris] : Simple IT, 2011 (Le livre du zéro).
- RIEU, Jean-François. *Rédigez efficacement vos rapports et thèses avec Word*. St-Herblain : ENI, 2013 (Objectif Pro).
- RIEU, Jean-François. *Word et les longs documents: concevoir rapport, thèse, roman*. St Herblain : ENI, 2011.
- Les ouvrages de la collection *Pour les nuls* (éditions First interactive) consacrés aux différentes versions de Microsoft Word.